## Microsoft Teams - How to Login

On any web browser, e.g. Google Chrome, go to www.office.com

email address.

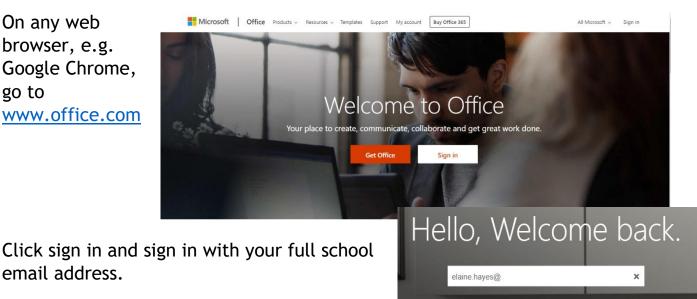

You will then be directed to the login page

for Warwickshire County Council - this is the start of your email address and the password.

| ign In                            |                          |
|-----------------------------------|--------------------------|
| .tetrust.org                      |                          |
| Type your user name and password. |                          |
| User name:                        | Example: Domain\username |
| Password.                         |                          |
|                                   | Sign In                  |

Sign in

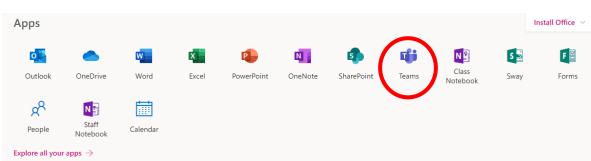

# Click on the Teams icon

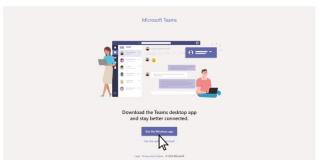

You can also download the app which sometimes works better.

Microsoft Teams – Student

Our Teaching staff have added you to your class team. If there were any difficulties with this they can ask you to join the team with a code.

Once you click the button at the top of you Teams screen, this menu appears.

Put the code in that your teacher has given you and click the join team button circled. Be careful when inputting your team code, all the letters are lower case

| < Back                  |  |  |  |  |
|-------------------------|--|--|--|--|
| Join a team             |  |  |  |  |
|                         |  |  |  |  |
| :::                     |  |  |  |  |
| Join a team with a code |  |  |  |  |
| Enter code              |  |  |  |  |
| loin team               |  |  |  |  |
|                         |  |  |  |  |
|                         |  |  |  |  |

### Teams - Uploading an assignment

Your teacher can set assignments for you to complete, just like your teacher would set work in the classroom. You need to click on the Teams button. You can click the assignments button in the left-hand menu to see all the different assignments set by your teacher, or you can click into your class/channel and click on the assignments button circled in yellow. We have created 3 channels under General for your class, English, Maths and Foundation subjects.

|  |             | Microsoft Teams |             | Search for or type a command                             |
|--|-------------|-----------------|-------------|----------------------------------------------------------|
|  | Activity    | < All teams     |             | සී General Posts Files Class Notebook Assignments Frades |
|  | eams        | දීලී            |             | Upcoming                                                 |
|  | Assignments | Example Class   |             | ✓ Assigned (1)                                           |
|  |             | General         |             | Example Tasks Due tomorrow at 23:59                      |
|  |             |                 | > Completed |                                                          |
|  |             |                 |             |                                                          |

Click on the assignment to access the task.

To add your work, click on the add work. You can add a document that you have already been working on, or create a new one that you can do your work on. Your teacher will have given you some instructions on how to submit your work. Then click hand in.

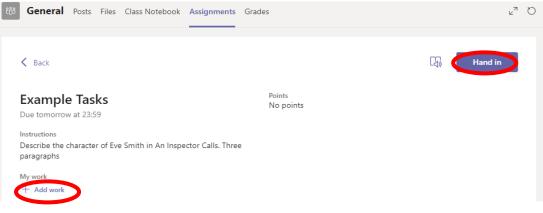

| <ul> <li>OneDrive</li> <li>+ New File</li> <li>2 Link</li> <li>Use this button</li> <li>203 Teams to start a</li> <li>New file to complete</li> <li>your assignments,</li> <li>Use this button to upload a file</li> </ul> | OneDrive           | Name<br>Attachments<br>Notebooks<br>Computers.pptx<br>Design.pptx<br>Edex_Comp_Sci_GCSE_7210 (1).pptx<br>Network protocols.pptx<br>Presentation.pptx | × Modified  13 Oct 2017  15 Sep 2018  8 Jun 2018  14 Feb 2020  20 Apr 2018  8 Jun 2018  3 Jul 2018  3 Jul 2018                                                    |
|----------------------------------------------------------------------------------------------------|--------------------|----------------------------------------------------------------------------------------------------|----------------------------------------------------------------------------------------------------|
| that you have saved on your<br>Lemp uter<br>Upload from this device<br>General Posts Files Class Notebook Assignments Grades                                                                                               | e)<br>E            | Template.docx<br>pyton.py<br>c <sup>n</sup> O                                                                                                    | 14 Feb 2020<br>14 Feb 2020<br>Cancel Attach                                                                                                    |
|                                                                                                    | oints<br>lo points | 2. Click the<br>hand in button<br>to submit your<br>work to your<br>teacher                                                                          | Make sure that you have<br>your work attached.<br>Click the hand in<br>button. Your teacher<br>can now look at your<br>work and give you<br>feedback if required. |

This piece of work has been looked at by this student's teacher and been given some feedback circled in red. You can click on the file to open it and act on the feedback given to you by your teacher, before handing it in again.

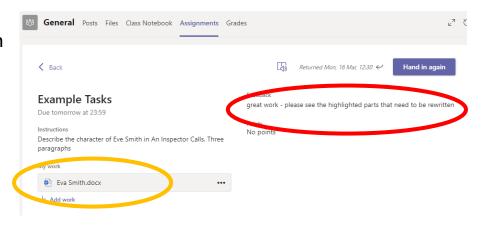

### Teams - Joining a Virtual Classroom from the Calendar option

Click on the calendar button at the side of the screen.

This will open your calendar, your teacher will have invited you to a lesson and the time of the lesson.

| <b>6</b> <sup>3</sup> | Ē    | Calendar                                           |                |
|-----------------------|------|----------------------------------------------------|----------------|
| Chat                  | (‡+) | Today < > September 202                            | 0              |
| Assignments           |      | 07<br>Monday                                       | <b>О</b><br>т. |
|                       | AM   |                                                    |                |
| Calendar              | AM   |                                                    |                |
| ح                     |      |                                                    |                |
| Calls                 | MA 0 |                                                    |                |
|                       |      |                                                    |                |
| Files                 | I AM | Canceled: Literacy lesson Monday<br>R Goulding NPS |                |
|                       | 2 PM |                                                    |                |
|                       |      |                                                    |                |

You can click on this lesson. Then click on the Join button. This will then allow you to have a virtual lesson with your teacher.

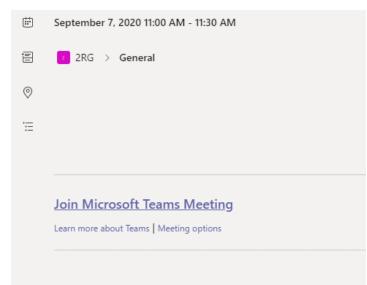

#### Teams - Joining a Virtual Classroom - Immediately

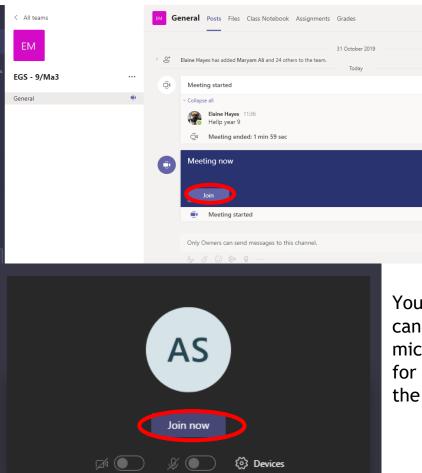

If your teacher has started a virtual classroom, you will see a blue notification in your Team. You can join at any time by clicking the join button circled in red.

You have a camera button that you can turn on or off and a microphone. Your teacher will ask for these to be turned on to start the lesson.

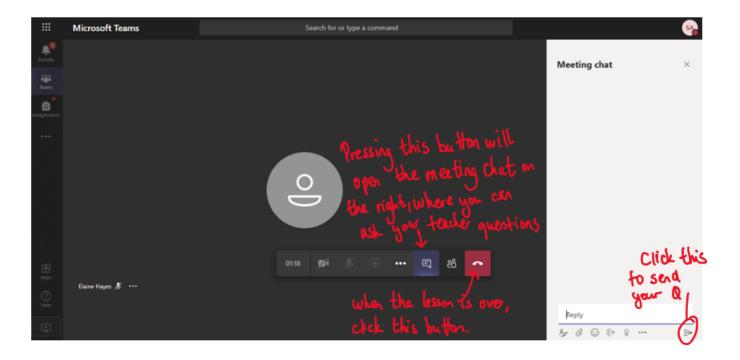